Richieste conferme titoli

# **Richieste conferme titoli**

*Documento redatto da: Ottavio Lacasella (*ottavio.lacasella@uniba.it*) Centro Servizi Informatici*

*Ultima modifica: xx Versione 0 (non definitiva)*

**1**

*Approvato da: Rossella Ceglie*

Il presente manuale ha la finalità di fornire all'utente una guida operativa per l'utilizzo della funzione *Richieste conferme titoli*.

Tale funzione consente di stampare le richiesta di conferma del titolo dichiarato dal soggetto in fase di iscrizione (richiesta ed etichetta autoadesiva).

La funzione è raggiungibile nel menu ESSE3 attraverso il seguente percorso:

### **'Amministrazione'** */ 'Funzioni di servizio'*

o in alternativa inserendo nel campo di ricerca le parole '**richieste conferme**'.

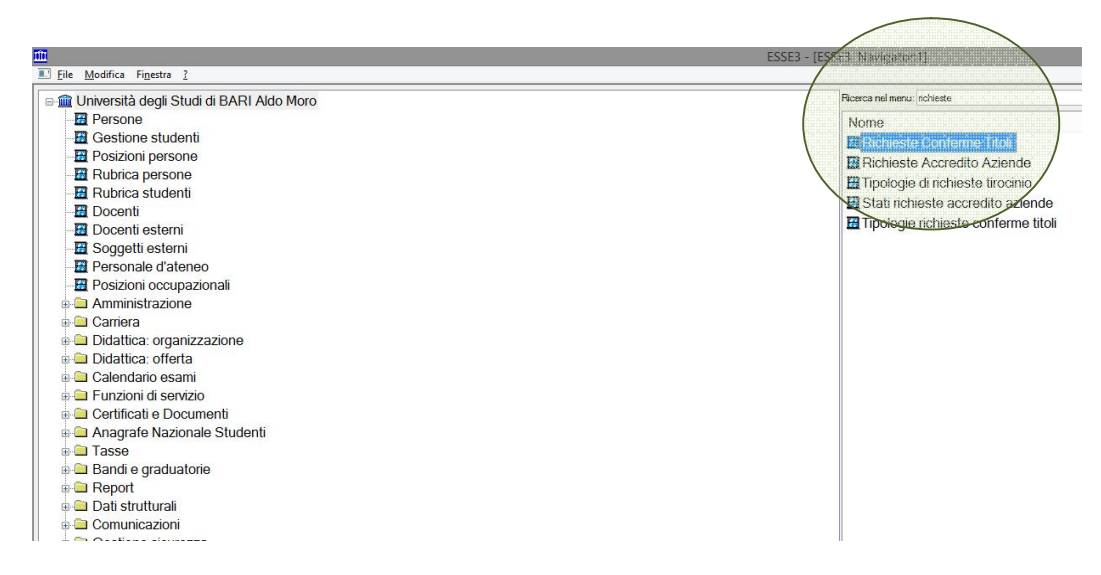

**Figura 1**

Richiamata la funzione verrà visualizzata la schermata come da Figura2

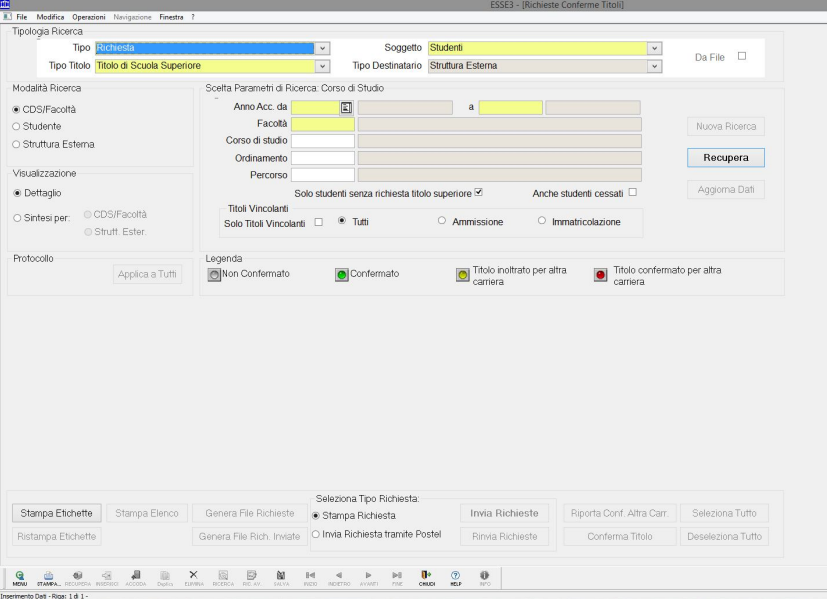

**Figura 2**

**2**

Per procedere con la stampa delle richieste, controllare i parametri proposti di default (Figura 3)

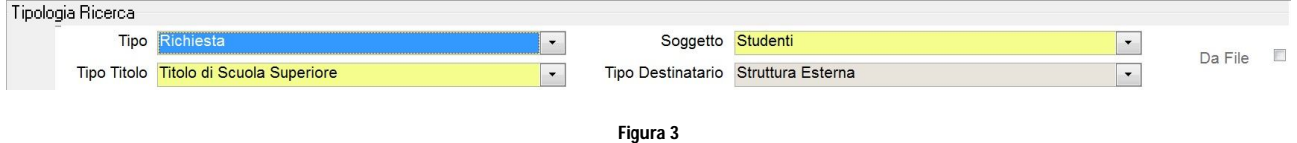

Ci sono tre modalità di ricerca: per '**Cds/Facoltà**' (consigliato), per '**Studente**' (se si desidera la conferma per un singolo studente) o '**Struttura esterna**' (sconsigliato) (Figura 4).

## MODALITA' PER CDS/Facoltà

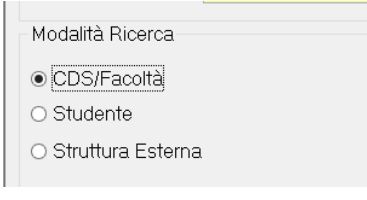

#### **Figura 4**

Nel caso di selezione CDS/Facoltà occorrerà indicare ulteriormente i parametri (**Scelta parametri di Ricerca: Corso di Studio** (Figura 5)) che consentiranno di ottenere in output l'elenco degli studenti per i quali desideriamo stampare le conferme del titolo di studio.

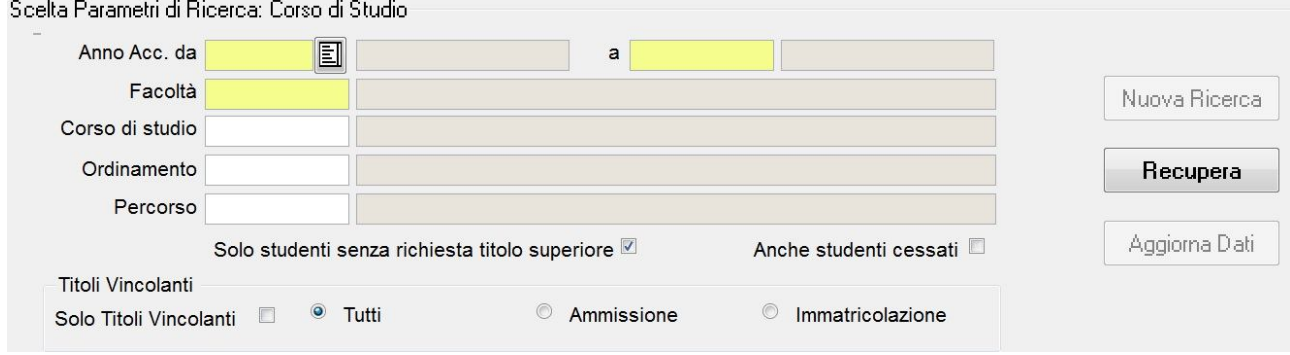

**Figura 5**

Suggerisco di procedere per corso di studio e anno accademico (piuttosto che solo per Dipartimento).

Terminate queste operazioni possiamo recuperare l'elenco degli studenti che rispondono ai criteri specificati cliccando sul tasto '**Recupera'**. (Figura 6)

> 2013/2014 a 2013 Informatica Nuova Ricerca Recupera Aggiorna Dati tolo superiore Anche studenti cessati Ammissione **Immatricolazione**

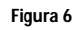

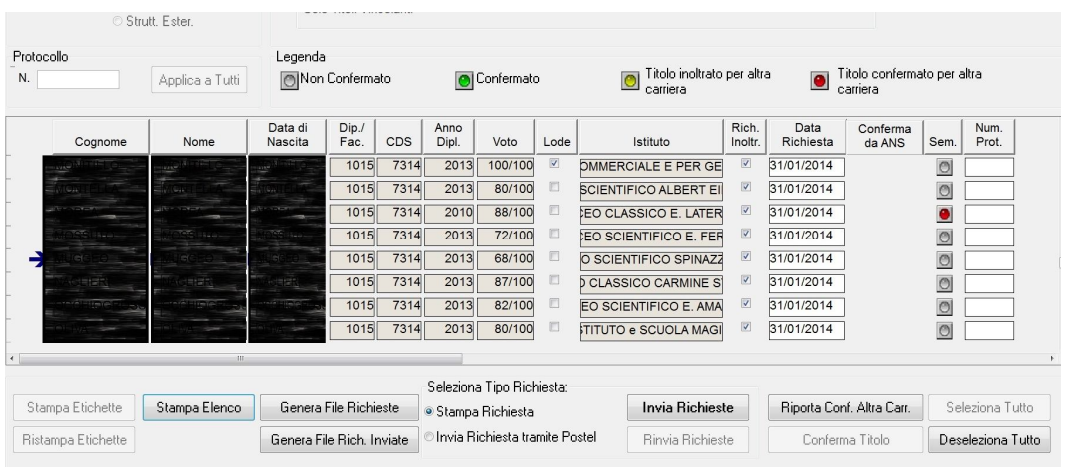

## Nella parte sottostante comparirà l'output come in figura seguente. (Figura 7)

**Figura 7**

Selezionare gli studenti per i quali generare la richiesta di conferma del titolo ('Seleziona tutto' per l'intero elenco; in modo selettivo spuntando in corrispondenza dello studente desiderato nel campo Rich. Inoltr.).

Per generare il file PDF cliccare sul tasto '**Invia Richieste**' (Figura 8) per terminare l'operazione.

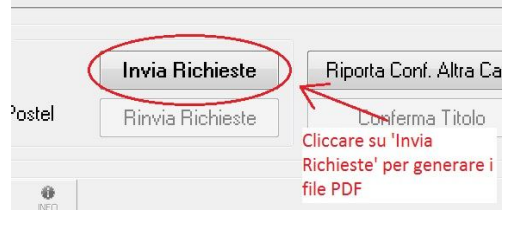

#### **Figura 8**

Verranno generati uno o più file pdf che conterranno le richieste delle conferme dei titoli. Ogni file pdf conterrà al massimo 100 richieste. Se gli studenti selezionati sono maggiori di questo numero, Esse3 creerà più file pdf; se ad esempio in elenco compaiono 150 studenti, verranno creati 2 file, il primo conterrà 100 richieste ed il secondo file 50.

Per stampare le etichette autoadesive (formato 8 etichette x 2 colonne = 16 etichette per pagina) cliccare sul bottone Stampa etichette.

## Modalità di ricerca per Studente

Questa modalità consente la stampa della conferma per uno studente in particolare. Per eseguire questa modalità di ricerca è necessario conoscere matricola, cognome e nome dello studente.

In '**Modalità Ricerca**' selezionare '**Studente**' (Figura 9)

Modalità Ricerca Scelta Parametri di Anno Acc. c © CDS/Facoltà · Studente Matrico ● Struttura Esterna Cognom Nom Visualizzazione

**Figura 9**

Successivamente inserire i parametri dello studente da ricercare (Figura 10 passo 1) e cliccare su '**Recupera**'. (Figura 10 passo 2)

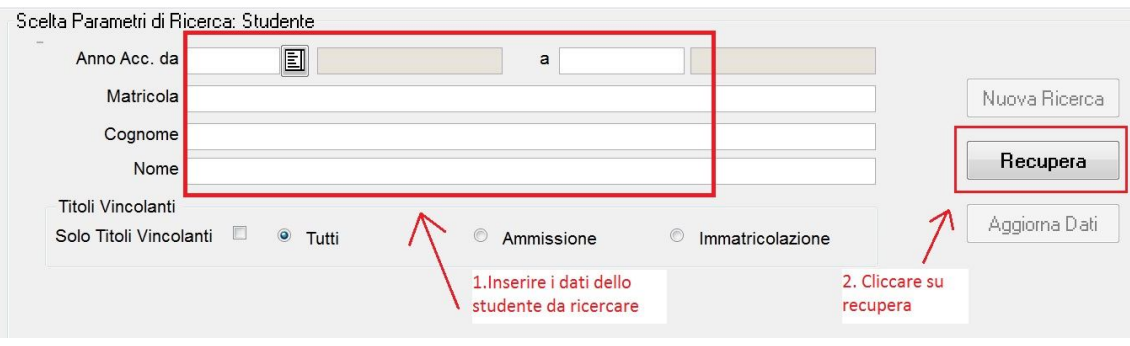

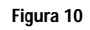

Individuato lo studente, cliccare su '**Invia Richieste**' (Figura 11) per generare il file pdf che conterrà la richiesta di conferma del titolo.

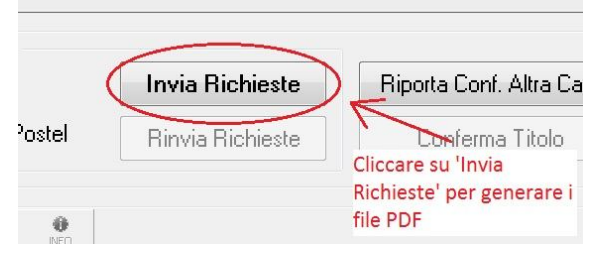

Figura 11